# **Pushing a Web Page to an Agent**

While monitoring an agent's phone call, choose **Intervention > Coach by pushing a page**. Enter the URL of the web page you want the agent to view, select the URL update option, and then click **Push**.

# **Reviewing Recordings**

Choose **Tools > Recorded Files** to open Supervisor Record Viewer. Select the day whose recordings you want to review. Click **Extended Lifetime** to include recordings saved for 30 days. Select the recording you want to review, and click **Play**.

To tag a recording for extended archiving, select the recording and then click the **Set extended Lifetime** button. The recording will be saved for 30 days.

# **Setting Up a Supervisor Work Flow**

- **Step 1** Choose **Tools > Supervisor Work Flow Administrator**, and then click **Add**.
- **Step 2** Enter a name for the new work flow, and then click **OK**.
- **Step 3** Select the skill groups you want the work flow to apply to, and then click **OK**.
- **Step 4** Set up the parameters for the work flow:
	- **a.** Select the statistics the thresholds apply to (Calls Waiting and/or Current Oldest).
	- **b.** Set the upper and lower limits for the thresholds.
	- **c.** For each threshold, set up an the action to be triggered when the threshold is crossed.
- **Step 5** Click **OK** to enable the work flow.

**Corporate Headquarters** Cisco Systems, Inc. 170 West Tasman Drive San Jose, CA 95134-1706 USA http://www.cisco.com<br>Tel: 408 526-4000 Tel: 408 526-4000 800 553-NETS (6387) Fax: 408 526-4100

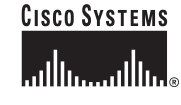

Copyright © 2005 Cisco Systems, Inc. All rights reserved. Cisco, Cisco IOS, Cisco Systems, and the Cisco Systems logo are registered trademarks of Cisco Systems, Inc. or its affiliates in the United States and certain other countries. All other brands, names, or trademarks mentioned in this document or Website are the property of their respective owners. The use of the word partner does not imply a partnership relationship between Cisco and any other company. (0401R)

Printed in the USA on recycled paper containing 10% postconsumer waste.

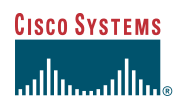

# Quick Reference

# **Cisco Supervisor Desktop Quick Reference IP Contact Center Enterprise and Hosted Edition 7.0**

- **1** [Supervisor Desktop Window](#page-1-1)
- **2** [Toolbar](#page-1-0)
- **3** [Common Tasks](#page-1-2)

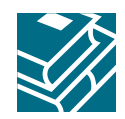

# <span id="page-1-1"></span>**1 Supervisor Desktop Window**

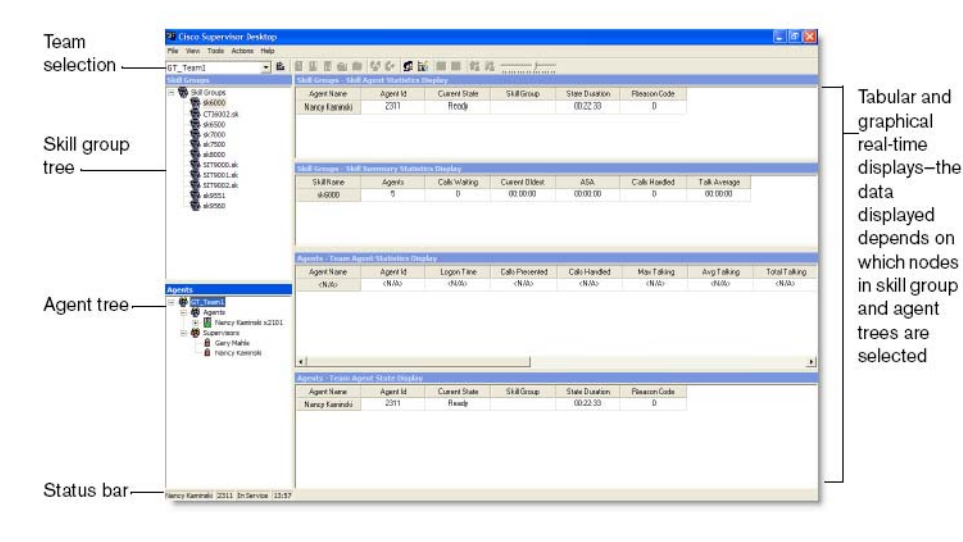

# <span id="page-1-0"></span>**2 Toolbar**

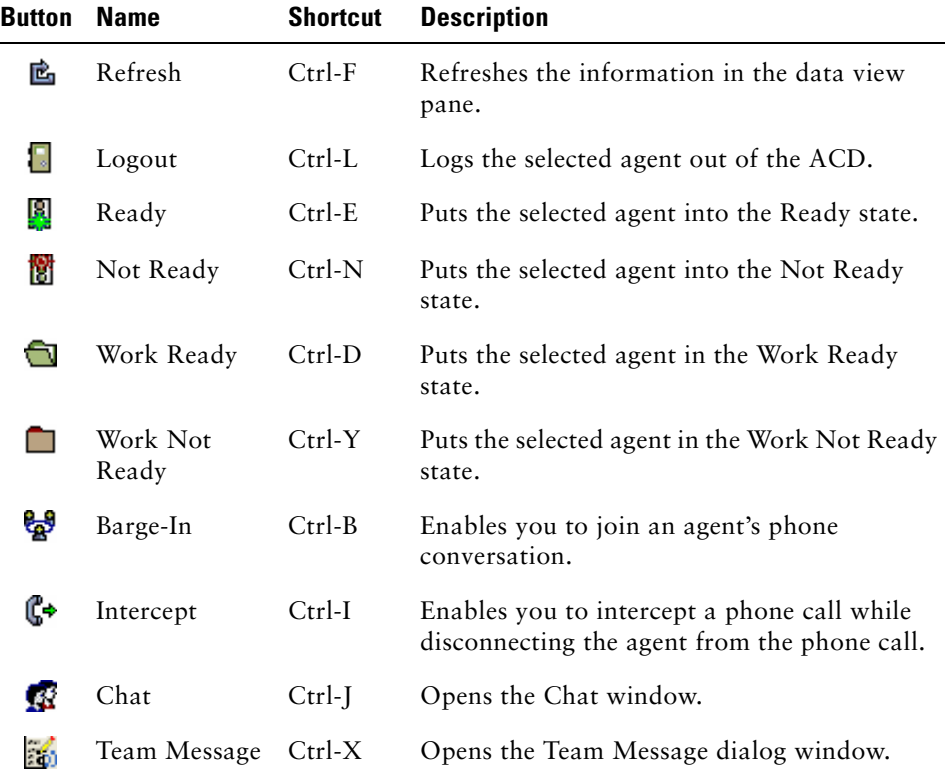

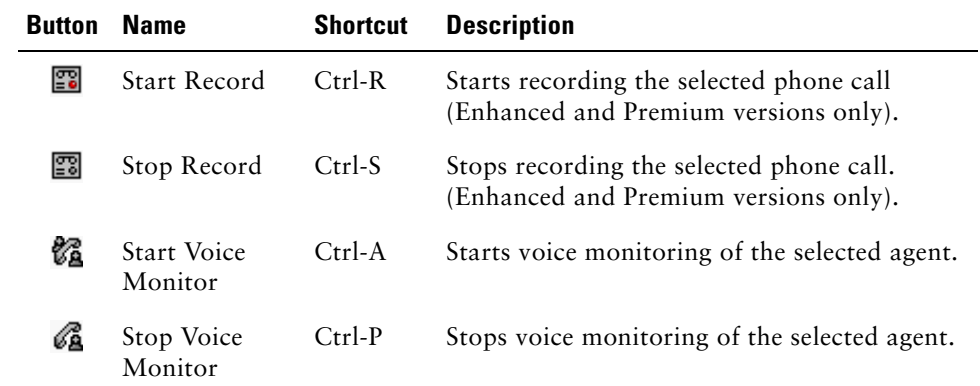

# <span id="page-1-2"></span>**3 Common Tasks**

# **Setting Preferences**

Choose **View > Preferences** to open the Preferences dialog box. From the left pane, select the node whose real-time displays you want to configure. In the right pane are listed the elements you can configure for that node. Change settings as desired, and click **Apply** to save your changes.

# **Sending a Team Message (TM)**

You can send a TM to all agents on a team whether or not the agent is logged into the ACD, as long as the agent has Agent Desktop open.

The last 10 TMs you sent are stored and are available for resending.

To send a TM, choose the team you want to send the message to, and then click the **Team Message** button. Enter a time for the message to expire (by default, TMs run for 30 minutes), enter your message in the text entry pane, and then click **Start**.

Click **Stop** to stop the message before it expires.

# **Sending Chat Messages**

You can send instant messages to one or more agents on your team and to other supervisors. As long as Agent Desktop is open, agents will receive your message whether or not they are logged into the ACD.

To send a chat message, click the **Chat** button, and double-click the names of the people you want to chat with. Type your message in the Chat Session window, and then click **Send** or press **Enter**. If you want your message to pop on the recipient's screen, check the **High priority** check box.